## **INSTRUKCJA OBSŁUGI / LOGOWANIA SIĘ NA PLATFORMIE E-USŁUG MEDYCZNYCH REGIONALNEGO CENTRUM KRWIODAWSTWA I KRWIOLECZNICTWA W RZESZOWIE**

- **1. Uruchom przeglądarkę internetową Internet Explorer / Mozilla / Google Chrome**
- **2. W polu adres wpisz [www.rckk.rzeszow.pl](http://www.rckk.rzeszow.pl/)**
- **3. Naciśnij Logowanie**

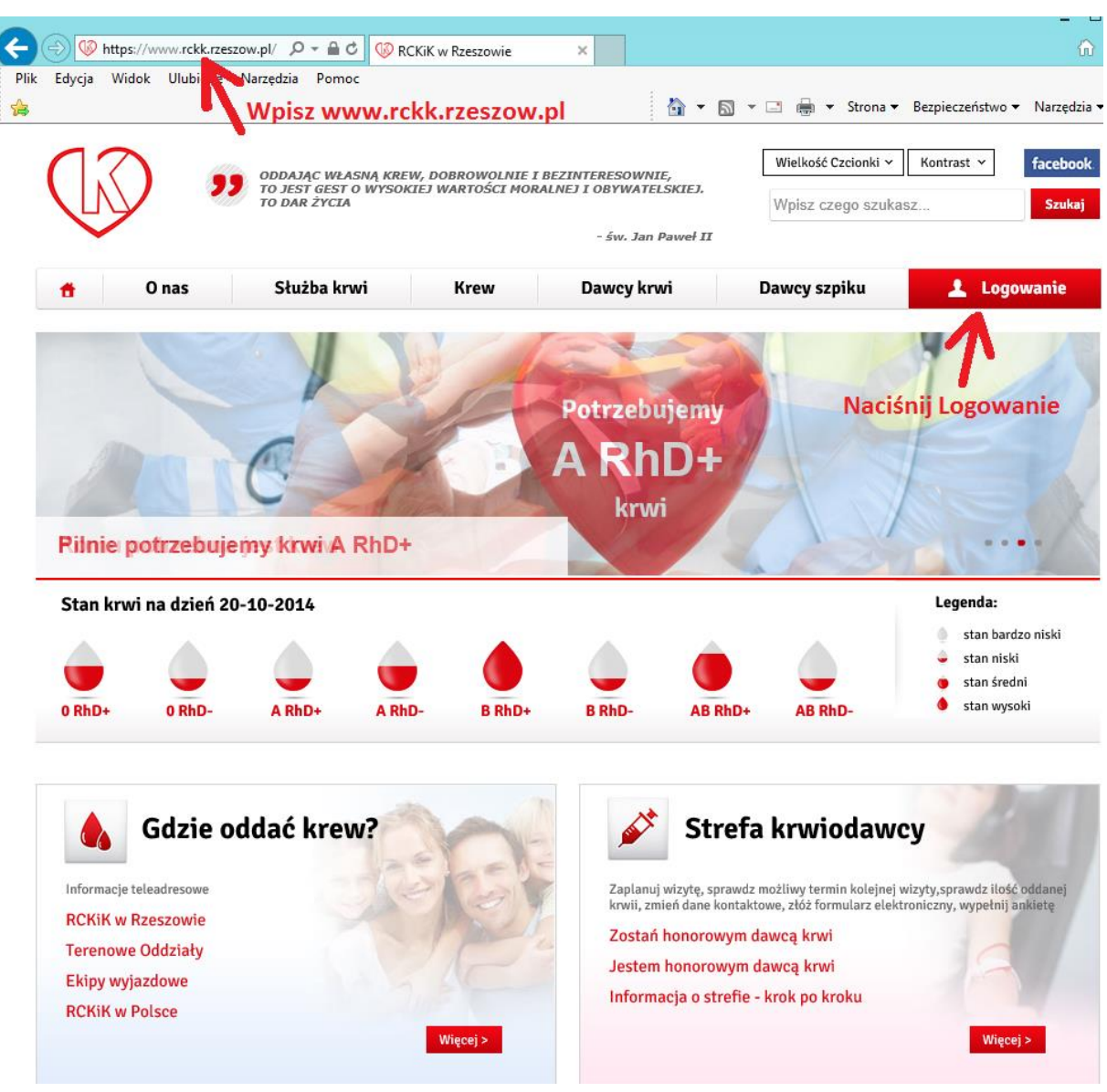

## **4. Zarejestruj się klikając jak na obrazku poniżej:**

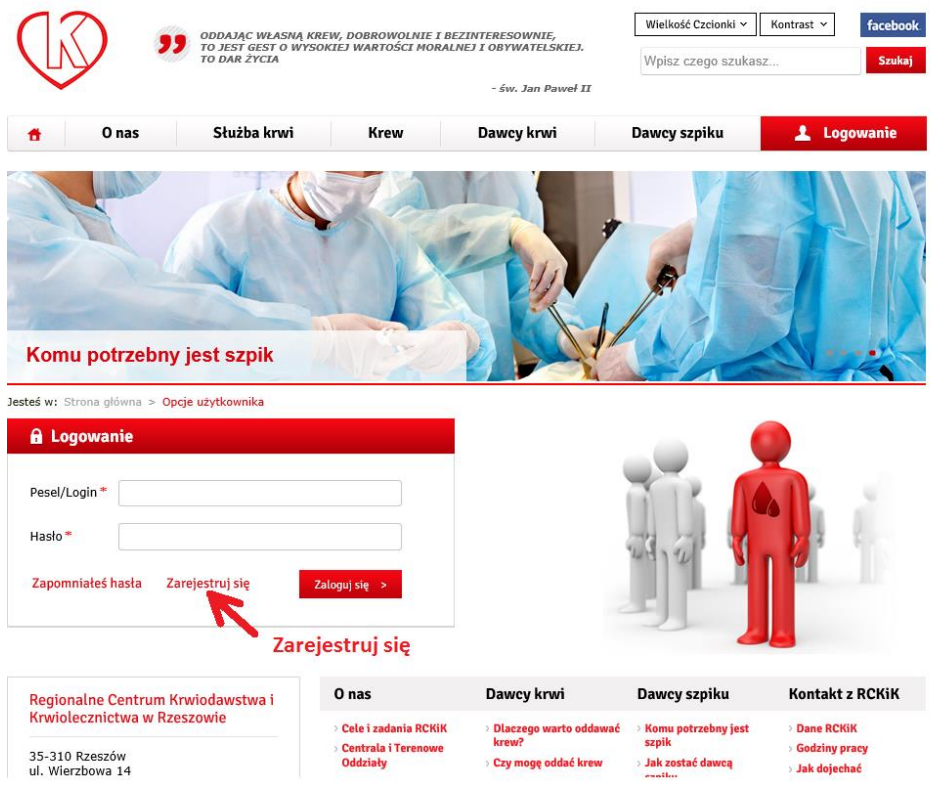

## **5. Wpisz wymagane dane.**

**(hasło musi się składać co najmniej z 2 małych liter, 2 dużych liter, 2 cyfr i 2 znaków specjalnych)** 

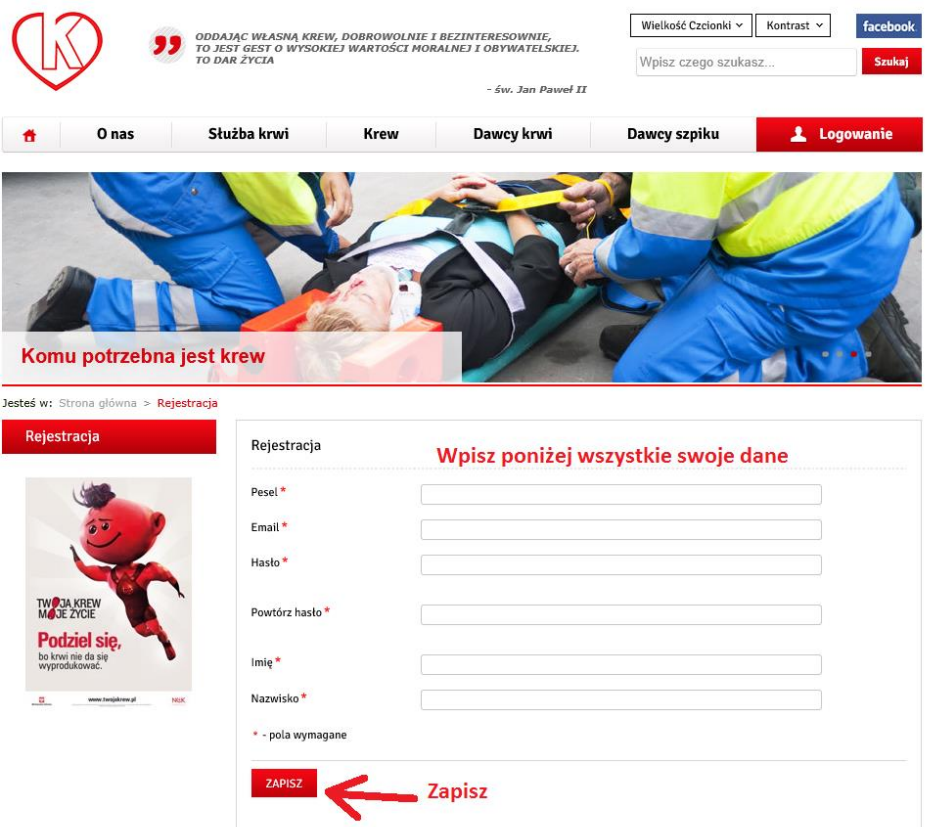

## **6. Kliknij Zapisz**

**7. Po poprawnym wpisie pojawi się komunikat jak poniżej**

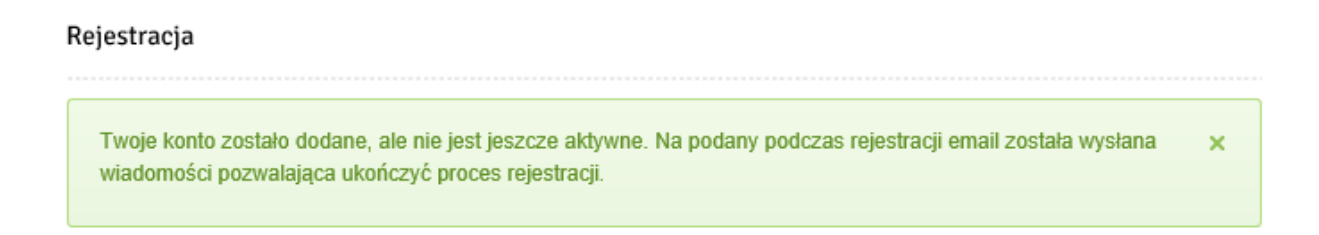

**8. Odbierz swoją pocztę internetową e-mail odbierz wiadomość z linkiem aktywującym konto, kliknij "Aktywuj"**

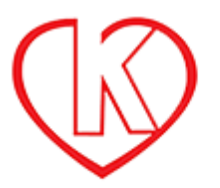

Rejestracja konta w serwisie RCKiK w Rzeszowie.

Witaj Louis Particular

Aby ukończyć proces rejestracji, kliknij link: Aktywuj

Dziękujemy Zespół serwisu

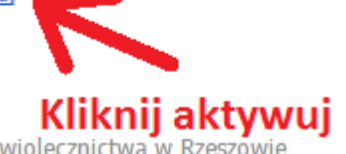

© 2014 Regionalne Centrum Krwiodawstwa i Krwiolecznictwa w Rzeszowie

**9. Po uruchomieniu zostaniesz przekierowany na stronę [www.rckk.rzeszow.pl](http://www.rckk.rzeszow.pl/) gdzie otrzymasz potwierdzenie aktywacji konta.**

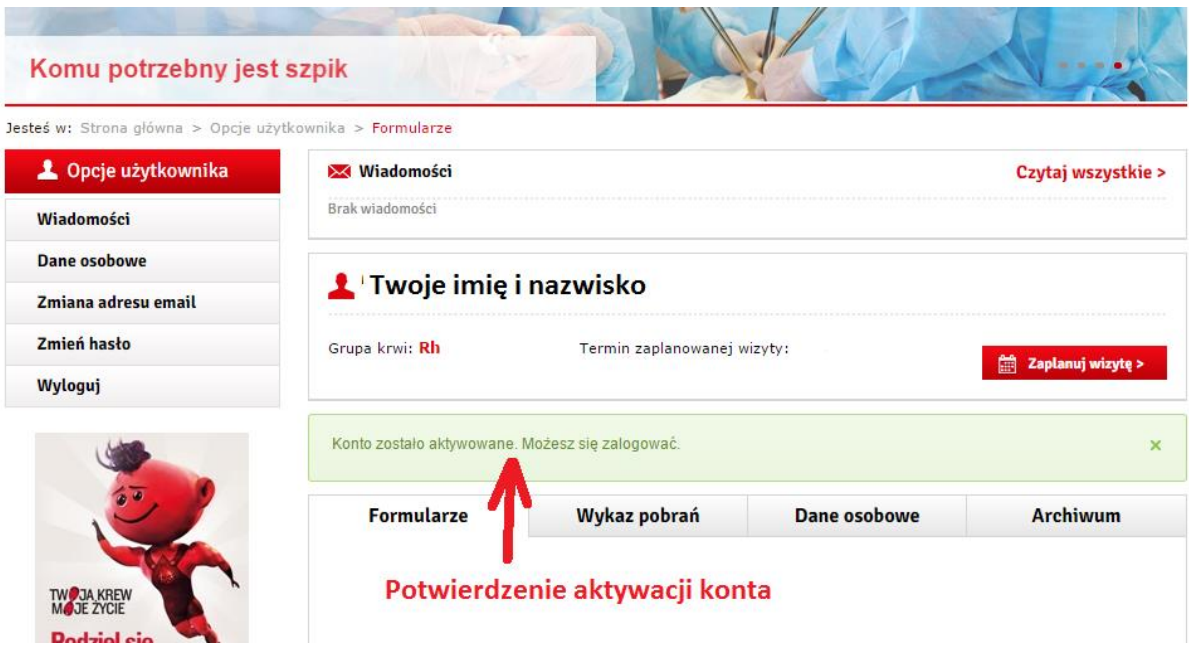

**Po poprawnym przejściu procesu rejestracji konta na stronie [www.rckk.rzeszow.pl](http://www.rckk.rzeszow.pl/) zgłoś się osobiście w Regionalnym Centrum Krwiodawstwa i Krwiolecznictwa w Rzeszowie bądź dowolnym Terenowym Oddziale celem weryfikacji swoich danych osobowych. Weryfikacja danych odbywa się przy Rejestracji Dawcy. Po weryfikacji/potwierdzeniu przez pracownika w rejestracji na Pana/Pani koncie pojawią się dane dotyczące ilości pobrań krwi, grupa krwi, itp. Dane te pojawią się na następny dzień.**